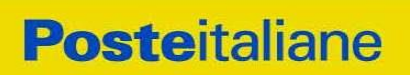

# **AVVISO PER LA RACCOLTA DI MANIFESTAZIONI DI INTERESSE**

#### **AVVISO PER LA RACCOLTA DI MANIFESTAZIONI DI INTERESSE PER L'AFFIDAMENTO DEL SERVIZIO DI "CREAZIONE, GESTIONE E ADATTAMENTO DI DOCUMENTI DI MODULISTICA E GRAFICA CORPORATE E ADATTAMENTI DI MATERIALE DI ADVERTISING"**

#### **PREMESSE GENERALI**

Il presente avviso è finalizzato alla raccolta di manifestazioni di interesse per l'avvio di un confronto competitivo - in modalità telematica - per l'affidamento del servizio di "Elaborazione, creazione, gestione ed adattamento grafico dei documenti di Modulistica e grafica Corporate e Adattamenti di materiale di Advertising".

#### Premesso che:

- ai sensi dell'art. 14 co.1 del D. Lgs. 50/2016 il servizio oggetto del presente confronto competitivo non è da ritenere funzionale ad alcuna delle attività di cui all'art. 120 del D.Lgs n.50/2016 e s.m.i.;
- le attività oggetto del presente confronto competitivo, pertanto, non risultano soggette alla disciplina di cui al Decreto Legislativo n.50/2016 e s.m.i;
- I richiami legislativi contenuti nel presente avviso e nei documenti disponibili sul portale [www.posteprocurement.it,](http://www.posteprocurement.it/) inerenti il presente confronto competitivo , sono da intendersi riferiti alle sole norme legislative e/o regolamentari di volta in volta espressamente richiamate.

# **CONTENUTO DELL'AFFIDAMENTO**

Informazioni circa il confronto competitivo ed il contenuto dell'affidamento sono disponibili sul portale [www.posteprocurement.it.](http://www.posteprocurement.it/)

#### **SOGGETTI PROPONENTI**

I soggetti interessati a manifestare interesse dovranno possedere i seguenti requisiti:

a) iscrizione C.C.I.A.A. o organismo equipollente in caso di Imprese appartenenti all'UE;

b) Insussistenza di tutti i motivi di esclusione in analogia a quanto previsto all'art. 80 del D.Lgs. 50/2016 nella sua vigente formulazione qui richiamato esclusivamente ai fini dell'identificazione delle fattispecie ivi definite;

c) fatturato specifico per attività analoghe a quelle oggetto del confronto competitivo (impaginazione moduli di diversa tipologia, elaborazioni di documenti di natura economicofinanziaria, servizio di editing e correzione bozze e impaginazioni grafiche non pubblicitarie) realizzato negli ultimi cinque esercizi di bilancio approvati alla data di scadenza per la presentazione dell'istanza di partecipazione/offerta, di importo non inferiore a € 300.000,00 medio annuo;

d) elenco delle forniture che concorrono a formare l'importo complessivo del fatturato specifico di cui alla precedente lettera c), con l'indicazione per ciascuna fornitura di: oggetto, breve e chiara descrizione delle attività, committente, periodo di riferimento, importo;

e) nell'ambito delle attività riportate nell'elenco di cui al precedente punto d), aver stipulato, negli ultimi cinque esercizi di bilancio approvati alla data di scadenza per la presentazione dell'istanza di partecipazione/offerta, almeno un contratto verso un unico committente di importo non inferiore ad euro 150.000,00;

f) Certificazione del Sistema di Gestione per la Qualità secondo la norma UNI CEI ISO 9001 (versione 9001:2015 e successive versioni) in corso di validità;

g) Possesso, o impegno a dotarsi in caso di assegnazione dei servizi, di una struttura tecnico /organizzativa composta da reparti dedicati e dalle figure professionali descritta in dettaglio al paragrafo 5 delle Specifiche Tecniche.

Con riferimento ai requisiti di partecipazione richiesti in caso di RTI/Consorzi ordinari, si precisa che: - ogni componente dovrà attestare il possesso dei requisiti di cui alle lettere a), b) ed f).

- Il requisito di cui alla lettera c) dovrà essere posseduto dalla mandataria (Capogruppo) in misura non inferiore al 60% e da ciascuna mandante in misura non inferiore al 20% fermo restando il possesso dell'intero requisito di cui alla citata lettera c) da parte del RTI nel suo complesso. In caso di Consorzi ordinari almeno una delle imprese consorziate deve possedere i requisiti previsti per la mandataria, mentre ciascuna altra consorziata deve possedere i requisiti previsti per le mandanti fermo restando il possesso dell'intero requisito di cui alla citata lettera c) da parte del Consorzio nel suo complesso.

- I requisiti di cui alle lettere e) e g) dovranno essere posseduti dalla mandataria (Capogruppo).

Nel caso di consorzi ordinari almeno una delle imprese consorziate deve possedere requisiti previsti per la mandataria mentre le altre devono possedere requisiti previsti per mandante/mandanti.

#### **MODALITA' DI PRESENTAZIONE DELLE MANIFESTAZIONI D'INTERESSE**

I soggetti interessati, al fine di visionare tutta la documentazione , dovranno effettuare l'abilitazione al portale [www.posteprocurement.it](http://www.posteprocurement.it/), come meglio specificato nell'allegato A al presente Avviso "Utilizzo della Piattaforma Procedura Aperta Monolotto" e, qualora intendano presentare la propria manifestazione di interesse, dovranno compilare il Modulo di manifestazione di interesse ivi pubblicato, trasmetterlo sempre a mezzo del portale [www.posteprocurement.it,](http://www.posteprocurement.it/) sottoscritto dal legale rappresentante, unitamente ad una copia del documento d'identità in corso di validità del sottoscrittore e alla restante documentazione richiesta, entro e non oltre le ore 18.00 del 10/07/2023.

Non saranno prese in considerazioni richieste inviate oltre il termine di cui sopra.

L'aver manifestato interesse e presentato l'offerta non costituiranno in alcun modo per l'operatore economico diritto e/o pretesa alla stipula dell'accordo né comporterà alcun rimborso dei costi eventualmente sostenuti per la presentazione della manifestazione di interesse, riservandosi Poste Italiane ogni più ampia libertà di non dare ulteriore corso all'affidamento della fornitura/servizio.

> Il Responsabile CA/ACQ/ACSPP Maria Peciccia (firmato digitalmente)

# **Utilizzo della Piattaforma: Procedura Aperta Mono lotto**

# **1. Come richiedere l'abilitazione al portale [www.posteprocurement.it](http://www.posteprocurement.it/)**

L'Impresa interessata per richiedere l'abilitazione al portale www.posteprocurement.it dovrà:

a) compilare il "Modulo on line di registrazione al portale" (accessibile cliccando sul link "registrati" posizionato nella home page del portale, in basso a sinistra).

Nel corso della procedura di compilazione del Modulo on line sarà possibile scegliere una chiave di accesso (User ID) ed a seguito della trasmissione telematica del suddetto Modulo verrà inviata, via mail, una password provvisoria.

- b) Scaricare, compilare e sottoscrivere digitalmente il "Contratto di registrazione al portale".
- c) Allegare il "Contratto di registrazione al portale", debitamente compilato e firmato digitalmente, nel campo predisposto nella sezione "Dati di Registrazione Supplementari" e compilare i restanti campi ivi previsti.

User ID e password saranno attivate a seguito dell'inserimento nell'apposito campo del contratto di registrazione a portale (di cui alla lettera c) e della verifica positiva del predetto "Contratto di registrazione al portale".

La procedura di abilitazione si intenderà completata al momento dell'attivazione, da parte del servizio di supporto, della User ID e della Password.

In caso di necessità per lo svolgimento delle suddette operazioni l'Impresa potrà contattare il servizio di supporto al numero indicato nella home page del portale nella sezione "Assistenza Gare" dal Lunedì al Venerdì, dalle ore 9:00 alle ore 18:00, ovvero inviare una mail a [posteprocurement@bravosolution.it](mailto:info@posteprocurement.it) (segnalando: oggetto della procedura, problematica emersa e propri recapiti telefonici).

In caso di mancata risposta, decorse 24 ore dall'inserimento della documentazione richiesta (Contratto di registrazione al portale), è necessario contattare il servizio di supporto ai recapiti sopra indicati.

L'Impresa è tenuta a non diffondere a terzi la chiave di accesso, a mezzo della quale verrà identificata da Poste Italiane, e la password.

L'Impresa che fosse eventualmente già abilitata al portale non dovrà richiedere una nuova abilitazione, fatta salva la facoltà di contattare il servizio di supporto (ai recapiti sopra indicati) per comunicare eventuali modifiche nei dati di registrazione, ovvero in caso di smarrimento dei codici di accesso (User ID e Password).

Si rende noto che l'Abilitazione al portale e il servizio di supporto sono completamente gratuiti.

# **2. Utilizzo del portale [www.posteprocurement.it](http://www.posteprocurement.it/) e dotazione tecnica minima**

#### 2.1 Utilizzo del portale [www.posteprocurement.it](http://www.posteprocurement.it/)

Per prendere visione della documentazione aggiuntiva della procedura telematica, le Imprese interessate dovranno, preventivamente ed obbligatoriamente, richiedere l'abilitazione al portale sopra indicato procedendo come indicato al precedente paragrafo.

Si fa presente che l'Utilizzo della User ID e della password forniti in sede di registrazione a portale imputano, incontestabilmente, agli utenti ed ai soggetti eventualmente rappresentati, tutte le manifestazioni di volontà, gli atti, i fatti posti in essere nell'ambito della procedura telematica.

L'offerta on line si intenderà come proveniente dal Legale rappresentante o dal procuratore speciale indicati nell'Allegato A ("Istanza di ammissione e dichiarazione unica").

Le operazioni effettuate nell'ambito del sistema informatico sono riferibili al soggetto abilitato e si intendono compiute nell'ora e nel giorno risultanti dalle registrazioni di sistema.

In particolare, il tempo del Sistema è sincronizzato sull'ora italiana riferita alla scala di tempo UTC (IEN).

Le comunicazioni per via telematica inerenti la procedura saranno effettuate da Poste all'indirizzo email comunicato dall'Impresa al momento della registrazione (o successivamente modificati dalla stessa) e nella cartella personale disponibile sul portale ("Messaggio di sistema").

I riferimenti inseriti in fase di registrazione al portale da parte dell'Impresa (o successivamente modificati dalla stessa) verranno pertanto utilizzati per l'invio di tutte le comunicazioni inerenti la procedura.

E' onere dell'Impresa aggiornare tempestivamente nella propria cartella personale sul portale [www.posteprocurement.it](http://www.posteprocurement.it/) qualsiasi variazione dell'indirizzo e-mail.

Si fa inoltre presente che, in caso di partecipazione come R.T.I. o Consorzio, dovrà essere:

- l'Impresa mandataria o designata tale (in caso di partecipazione come R.T.I. costituito o costituendo)
- il Consorzio stesso [in caso di partecipazione come Consorzio di cui all'art. 45 comma 2, lettera b) o c) del D.Lgs.50/2016, nonché come Consorzio ordinario costituito]
- una delle consorziande (in caso di partecipazione come Consorzio ordinario costituendo)

ad utilizzare il sistema come unico soggetto abilitato ad operare attraverso il medesimo, a trasmettere telematicamente le richieste di chiarimento, la documentazione richiesta ai fini dell'ammissione nonché l'offerta tecnica/economica, fermo restando che la documentazione dovrà essere sottoscritta, laddove richiesto, oltre che dall'Impresa mandataria o dal Consorzio, anche dalle altre Imprese partecipanti al R.T.I. o dalle Imprese indicate dal Consorzio ai fini della partecipazione alla procedura, secondo le modalità descritte nei paragrafi successivi.

Non è, pertanto, necessario che le Imprese mandanti e le altre Imprese consorziate o consorziande siano registrate a portale.

#### 2.2 Dotazione tecnica minima

#### **Dotazione tecnica minima per la partecipazione alla presente procedura**

Per poter partecipare alla presente procedura è richiesto il possesso della dotazione tecnica minima riportata al seguente indirizzo: [https://www.posteprocurement.it/esop/tlp](https://www.posteprocurement.it/esop/tlp-host/public/poste/web/dotazione_tecnica.jst)[host/public/poste/web/dotazione\\_tecnica.jst.](https://www.posteprocurement.it/esop/tlp-host/public/poste/web/dotazione_tecnica.jst)

Per la sottoscrizione dei documenti, da presentare ai fini della partecipazione nonché ai fini della formulazione dell'offerta tecnica/economica, è, altresì, **obbligatorio** il possesso, (laddove espressamente indicato) da parte del legale rappresentante o procuratore sottoscrittore dell'Allegato A "Istanza di ammissione", di un certificato di firma digitale, in corso di validità alla data di apposizione della firma, rilasciato da un organismo incluso nell'elenco pubblico dei certificatori tenuto dall'Agenzia per l'Italia Digitale (previsto dall'art. 29, comma 1, del D.Lgs. 82/2005 e s.m.i.) generato mediante un dispositivo per la creazione di una firma sicura, ai sensi di quanto previsto dall'art 38, comma 2, del D.P.R. 445/2000 e dall'art. 65 del D.Lgs. n. 82/2005 e s.m.i..

Sono ammessi certificati di firma digitale rilasciati da Certificatori operanti in base ad una licenza od autorizzazione rilasciata da uno Stato membro dell'Unione Europea ed in possesso dei requisiti previsti dalla normativa vigente.

Sono, altresì, ammessi, in conformità a quanto stabilito dall'art. 21 comma 4, del D.Lgs. 82/2005 e s.m.i., certificati di firma digitale rilasciati da un certificatore stabilito in uno Stato non facente parte dell'Unione europea, quando ricorre una delle seguenti condizioni:

- a) il certificatore possiede i requisiti di cui alla normativa vigente ed è accreditato in uno Stato membro;
- b) il certificato qualificato è garantito da un certificatore stabilito nella Unione europea, in possesso dei requisiti di cui alla medesima normativa;
- c) il certificato qualificato, o il certificatore, è riconosciuto in forza di un accordo bilaterale o multilaterale tra l'Unione europea e Paesi terzi o organizzazioni internazionali.

Sarà onere dell'Impresa indicare alla Stazione Appaltante quale delle ipotesi sopra indicate sia applicabile all'autorità che le ha rilasciato la firma, allegandone documentazione a comprova, e indicare altresì lo strumento per mezzo del quale sarà possibile effettuare la verifica (software, link, ecc).

#### **N.B. Si precisa che sul portale è presente uno strumento di verifica della firma digitale che è in grado di controllare la validità della firma se la dimensione del file è inferiore ai 25 MB.**

**Poste Italiane effettuerà la verifica della validità delle firme digitali utilizzando lo strumento automatico di verifica presente sul portale, e nel caso di verifica negativa, una volta scaricato/i in locale il /i file, utilizzerà i software gratuiti messi a disposizione delle Certification Autority Italiane (come previsto dalle disposizioni normative in materia).**

# **Si suggerisce, pertanto, alle Imprese di effettuare, per i file firmati digitalmente, verifiche preventive con tali strumenti.**

Per ciascun documento sottoscritto digitalmente il certificato di firma digitale dovrà essere valido alla data di sottoscrizione del documento.

Si fa inoltre presente che, in caso di partecipazione come R.T.I. o Consorzio, la firma digitale dovrà essere posseduta:

- in caso di partecipazione come R.T.I. costituito e costituendo o come Consorzio ordinario costituendo, dal legale rappresentante o procuratore di ciascuna Impresa partecipante al RTI o Consorzio;
- in caso di partecipazione come Consorzio ordinario costituito nonché come Consorzio di cui all'art. 45 comma 2, lettera b) o c) del D.Lgs. 50/2016, dal legale rappresentante o procuratore del Consorzio, nonché dal legale rappresentante o procuratore di ciascuna Impresa consorziata indicata dal Consorzio ai fini della partecipazione alla presente procedura.

**N.B.** I soggetti abilitati sono tenuti a rispettare tutte le norme legislative, regolamentari e contrattuali in tema di conservazione ed utilizzo dello strumento di firma digitale, e segnatamente l'art. 32 del D.Lgs. n. 82/2005 ed ogni e qualsiasi ulteriore istruzione impartita in materia dal certificatore che ha rilasciato lo strumento ed esonerano espressamente BravoSolution e Poste da qualsiasi

responsabilità per conseguenze pregiudizievoli di qualsiasi natura o danni, diretti o indiretti, che fossero arrecati ad essi o a terzi a causa dell'utilizzo dello strumento di firma digitale.

Gli atti e i documenti sottoscritti a mezzo di firma digitale non potranno considerarsi validi ed efficaci se non verranno sottoscritti secondo la modalità sopra richieste.

# **3. Svolgimento di una Procedura Mono lotto e supporto**

La procedura si svolgerà all'interno del portale [www.posteprocurement.it m](http://www.posteprocurement.it/)ediante lo strumento della raccolta di offerte in busta chiusa digitale (d'ora in poi anche solo "RdO on line").

Per partecipare alla procedura l'Impresa interessata dovrà:

- a) inserire nell'area "Qualificazione" della RdO on line la documentazione amministrativa richiesta ai fini della partecipazione;
- b) [qualora previsto nella procedura di affidamento] formulare l'offerta tecnica secondo le modalità di cui alla procedura di affidamento;
- c) formulare la propria offerta economica secondo le modalità indicate dalla procedura di affidamento;
- d) trasmettere telematicamente la propria risposta alla RdO on line secondo le modalità di cui al successivo paragrafo "Come trasmettere la propria risposta alla RdO on line".

In particolare, l'Impresa abilitata al portale, dovrà entro il termine fissato per la presentazione delle Istanze di partecipazione/Offerte accedere alla RdO on line riferita alla presente procedura (seguendo le indicazioni del paragrafo "Come accedere alla RdO on line") e:

- A. **accedere all'area "Qualificazione**" nonché alle diverse sezioni di risposta della RdO on line seguendo le indicazioni riportate al paragrafo "Come accedere alla RdO on line e:
	- indicare la forma di partecipazione secondo le modalità descritte nella procedura di affidamento;
	- [qualora previsto dalla lettera d'invito\CSO] in caso di partecipazione come R.T.I. o Consorzio, seguire quanto indicato al paragrafo "Come accedere alla RdO on line";
	- inserire la documentazione richiesta ai fini della partecipazione secondo le modalità descritte nella procedura di affidamento;
- B. [qualora previsto] **accedere all'area "Offerta tecnica"** nonché alle diverse sezioni della RdO on line seguendo le indicazioni riportate al paragrafo "Come accedere alla RdO on line" ed inserire la documentazione richiesta nella procedura di affidamento;
- C. **accedere all'area "Offerta economica"** nonché alle diverse sezioni della RdO on line seguendo le indicazioni riportate al paragrafo "Come accedere alla RdO on line" ed inserire la documentazione richiesta nella procedura di affidamento;
- D. **trasmettere telematicamente la risposta** alla RdO on line, secondo le modalità di cui al paragrafo "Come trasmettere la risposta alla RdO on line".

Il sistema non accetta domande di partecipazione/offerte presentate con modalità differenti da quelle indicate in precedenza.

#### **3.1 Modalità di supporto**

Per informazioni sulla modalità di inserimento a portale della documentazione richiesta o in caso di guasti alla struttura tecnologica, applicativa e di comunicazione o per qualsiasi altra necessità di supporto tecnico relativo all'utilizzo del portale acquisti, l'Impresa avrà facoltà di:

- contattare il servizio di supporto di BravoSolution al numero indicato nella home page del portale nella sezione "Assistenza Gare";
- inviare una mail a posteprocurement@bravosolution.it (segnalando: oggetto della procedura, problematica emersa nonché propri recapiti telefonici);
- utilizzare i riferimenti del Servizio Assistenza, secondo quanto indicato nella sezione "Contatti" in Home Page del Portale inviando una richiesta di assistenza tramite il link "Assistenza OnLine";
- inviare un messaggio dalla RdO on line di interesse.

# **4. Come accedere alla RdO on line**

Per effettuare il primo accesso alla RdO on line l'Impresa dovrà, all'interno del portale [www.posteprocurement.it](http://www.posteprocurement.it/):

- a) inserire User ID e Password nel box "Area riservata";
- b) cliccare su "Invia";
- c) cliccare sul link "Gare telematiche";

dovrà essere valorizzata con 0;

- d) cliccare sul link "Raccolta di offerte in busta chiusa digitale (RdO)";
- e) cliccare sulla sezione "RdO per tutti" posizionata in alto alla sinistra dello schermo;
- f) cliccare sulla descrizione corrispondente alla negoziazione di interesse;
- g) [Solo al primo accesso] cliccare sul pulsante "Accedi", posizionato in alto alla destra dello schermo, e successivamente su "OK" per completare il primo accesso alla RdO on line.

Completata l'azione di cui alla precedente lettera g), la RdO on line riferita alla presente procedura verrà automaticamente trasferita dall'area "RdO per tutti" all'area "Mie RdO" (non sarà pertanto più necessario, per accedere alla RdO on line di interesse, ripetere l'azione descritta alla precedente lettera e).

# **[Qualora previsto nella procedura di affidamento] Per inserire i dati relativi ai partecipanti di un R.T.I o Consorzio procedere come di seguito indicato:**

a) selezionare il tipo di risposta nel pop-up "**Rispondere come Società singola o Gruppo** 

**di Offerta**" e successivamente cliccare sul simbolo *per la modifica*;

- b) nella schermata successiva cliccare sul menu a tendina in corrispondenza del tasto "**Aggiungi Utente**" e selezionare la modalità "**Offline**";
- c) inserire i dati dell'impresa partecipante al Gruppo di Offerta: Ragione Sociale, Codice Fiscale, Partita IVA, Indirizzo, Quota di partecipazione in termini assoluti (es. 20 per 20%) solo nel caso di R.T.I, Rappresentante Legale, Note; **NB:** nel caso di partecipazione di un Consorzio, per le consorziate la Quota di partecipazione
- d) completato l'inserimento cliccare sul pulsante "Salva" posto in alto a destra dello schermo;
- e) ripetere le operazioni dalla lettera b) alla lettera d) per ogni partecipante al Gruppo di Offerta.

**Per prendere visione dalla documentazione aggiuntiva della procedura** l'Impresa dovrà accedere alla RdO on line e cliccare sull'etichetta "Allegati", posta in alto alla sinistra dello schermo, all'interno della sezione "Dettagli RdO" oppure cliccare sul link "Attenzione devi ancora leggere un allegato del Buyer, premi qui per vederlo".

**Per avviare il processo di risposta alla RdO on line** l'Impresa dovrà cliccare sull'etichetta "Mia Risposta" e successivamente sul tasto "Intenzione di Rispondere" (posizionato alla destra dello schermo) e confermare. Questa azione dovrà essere effettuata solo al primo accesso.

Per accedere all'area "Qualificazione" della RdO on line l'Impresa dovrà cliccare sul link "Qualificazione", posizionato all'interno della sezione "Riassunto risposta" (in alternativa, dovrà cliccare sul pulsante "Modifica Risposta" posizionato, alla destra dello schermo, in corrispondenza della sezione "Qualificazione"). Completate le attività richieste cliccare su "Salva e esci".

**[Qualora prevista nella procedura di affidamento] Per accedere all'area "Offerta tecnica" della RdO on line** l'Impresa dovrà cliccare sul link "Offerta Tecnica" posizionato all'interno della sezione "Riassunto risposta" (in alternativa potrà cliccare sul pulsante "Modifica Risposta" posizionato, alla destra dello schermo, in corrispondenza della sezione "Offerta tecnica"). Completate le attività richieste cliccare su "Salva e esci".

Per inserire la propria Offerta economica nella RdO on line l'Impresa dovrà cliccare sul link "Offerta economica", posizionato all'interno della sezione "Riassunto risposta" (in alternativa potrà cliccare sul pulsante "Modifica Risposta" posizionato, alla destra dello schermo, in corrispondenza della sezione "Offerta economica"). Completate le attività richieste cliccare su "Salva e esci".

Una volta completate le attività richieste all'interno di ciascuna area l'Impresa dovrà cliccare su "Salva e esci" e successivamente su "OK" per confermare il salvataggio.

**Per trasmettere la risposta alla RdO** l'Impresa dovrà seguire le istruzioni riportate al paragrafo "Come trasmettere la propria risposta alla RdO on line".

# **5. Come utilizzare lo strumento della messaggistica**

#### **5.1 Come inviare un messaggio.**

# **Per inviare un messaggio utilizzando lo strumento della messaggistica on line l'Impresa dovrà:**

- a) accedere alla RdO on line;
- b) cliccare sulla sezione "Messaggi" posizionata in alto alla sinistra dello schermo;
- c) cliccare sull'etichetta "Crea messaggio";
- d) classificare eventualmente il messaggio (vedi il N.B. riportato successivamente);
- e) compilare la richiesta ("Oggetto" e "Messaggio");
- f) [eventuale, solo se l'Impresa deve allegare documenti a corredo] cliccare su "Aggiungi Allegati";
- g) cliccare su "Carica nuovo file";
- h) cliccare su "Seleziona file da caricare" e selezionare il documento precedentemente salvato all'interno del proprio PC;
- i) inserire una breve descrizione dell'allegato;
- j) cliccare su "Conferma" per allegare il file (o cliccare su "Annulla" per tornare alla schermata precedente);
- k) per ciascun documento da allegare, cliccare su "Carica nuovo file" e ripetere le operazioni dalla lettera h) alla lettera j);
- I) [terminato il caricamento di tutti i documenti] cliccare su "Salva tutto" per inserire il/i documento/i nella lista allegati;
- m) cliccare su "Invia messaggio" per trasmettere il messaggio.

**NB: Si fa presente che la classificazione del messaggio (attività descritta alla precedente lettera d) è richiesta solo per le seguenti comunicazioni:**

- **- invio Richieste di chiarimento (in questo caso l'Impresa è necessario selezionare la classificazione "Richieste di chiarimento/Risposte ai chiarimenti");**
- **- segnalazioni problemi tecnologici (in questo caso l'Impresa dovrà selezionare la classificazione "Segnalazione problemi tecnologici").**

**Per tutte le altre comunicazioni non è richiesta la classificazione del messaggio.** 

**L'Impresa che ha ricevuto una richiesta di chiarimenti/integrazioni o che necessiti di ulteriori chiarimenti in merito ad un messaggio ricevuto è tenuta ad utilizzare la funzionalità "Rispondi" presente all'interno del messaggio ricevuto.**

# **5.2 Come rispondere ad un messaggio**

#### **Per rispondere ad un messaggio l'Impresa dovrà:**

- 1. accedere al Messaggio ricevuto;
- 2. cliccare su "Rispondi";

1

3. ripetere le operazioni descritte dalla lettera e) alla lettera m) descritte in precedenza (non è necessario modificare l'oggetto del messaggio).

# **6. Modalità e note per l'inserimento dei documenti a portale**

# **6.1 Modalità di inserimento dei documenti a portale**

#### **Per inserire i documenti richiesti ai fini dell'ammissione l'Impresa dovrà:**

- a) accedere all'area "Qualificazione" della "RdO on line";
- b) in corrispondenza del parametro di tipo "Allegato" all'interno del quale dovrà essere inserito il documento, cliccare sul link "Clicca per allegare un file", posizionato alla destra dello schermo;
- c) cliccare su "Seleziona un file da caricare" e selezionare il documento precedentemente salvato all'interno del proprio PC;
- d) [Solo per i file non firmati digitalmente, con firma digitale non riconosciuta dallo strumento di verifica disponibile sul portale o segnalata non valida dallo stesso]<sup>1</sup> cliccare su "Conferma";
- e) cliccare su "Conferma" per allegare il proprio documento nella lista allegati (o cliccare su "Annulla" per tornare alla schermata precedente);
- f) nel caso in cui si vogliano inserire altri allegati cliccare su "Salva e continua" e ripetere le operazioni da b) ad e);
- g) una volta allegati i documenti l'Impresa dovrà cliccare su "Salva e esci";
- h) Cliccare su "OK" per confermare l'inserimento o "Annulla" per tornare alla schermata precedente.

# **Per inserire i documenti relativi all'offerta tecnica [qualora prevista nella procedura di affidamento] l'Impresa dovrà:**

<sup>1</sup> In tal caso, se viene richiesta la sottoscrizione digitale del documento, è necessario controllare la presenza della firma digitale e, se presente, la validità della stessa, utilizzando uno dei software gratuiti messi a disposizione dalle Certification Authority Italiane (nel caso di firma estera è necessario seguire le indicazioni riportate al paragrafo "Dotazione tecnica minima" del presente documento

- a) accedere all'area "Offerta tecnica" della "RdO on line";
- b) in corrispondenza del parametro di tipo "Allegato" all'interno del quale deve essere inserito il documento, cliccare sul link "Clicca per allegare un file", posizionato alla destra dello schermo;
- c) cliccare su "Seleziona un file da caricare" e selezionare il documento precedentemente salvato all'interno del proprio PC;
- d) [Solo per i file non firmati digitalmente, con firma digitale non riconosciuta dallo strumento di verifica disponibile sul portale o segnalata non valida dallo stesso]<sup>1</sup> cliccare su "Conferma";
- e) cliccare su "Conferma" per allegare il proprio documento nella lista allegati (o cliccare su "Annulla" per tornare alla schermata precedente);
- f) nel caso in cui si vogliano inserire altri allegati cliccare su "Salva e continua" e ripetere le operazioni da b) ad e);
- g) una volta allegati i documenti l'Impresa dovrà cliccare su "Salva e esci";
- h) cliccare su "OK" per confermare l'inserimento o "Annulla" per tornare alla schermata precedente.

#### **Per inserire i documenti relativi all'offerta economica l'Impresa dovrà:**

- a) accedere all'area "Offerta economica" della "RdO on line";
- b) in corrispondenza del parametro di tipo "Allegato" all'interno del quale deve essere inserito il documento, cliccare sul link "Clicca per allegare un file", posizionato alla destra dello schermo;
- c) cliccare su "Seleziona un file da caricare" e selezionare il documento precedentemente salvato all'interno del proprio PC;
- d) [Solo per i file non firmati digitalmente, con firma digitale non riconosciuta dallo strumento di verifica disponibile sul portale o segnalata non valida dallo stesso]<sup>1</sup> cliccare su "Conferma";
- e) cliccare su "Conferma" per allegare il proprio documento nella lista allegati (o cliccare su "Annulla" per tornare alla schermata precedente);
- f) nel caso in cui si vogliano inserire altri allegati cliccare su "Salva e continua" e ripetere le operazioni da b) ad e);
- g) una volta allegati i documenti l'Impresa dovrà cliccare su "Salva e esci";
- h) cliccare su "OK" per confermare l'inserimento o "Annulla" per tornare alla schermata precedente.

#### **Per inserire ulteriori documenti a corredo dell'Offerta economica (Giustificativi, Dichiarazioni sostitutive relative ai familiari conviventi ecc…) l'Impresa dovrà:**

- a) accedere all'area "Offerta economica" della "RdO on line";
- b) cliccare sul pulsante "Aggiungi Allegati" posizionato, alla destra dello schermo, in corrispondenza della sezione "Area Generica Allegati";
- c) cliccare su "Carica nuovo file";
- d) inserire una breve descrizione dell'allegato;
- e) cliccare su "Seleziona un file da caricare" e selezionare il documento precedentemente salvato all'interno del proprio PC;
- f) cliccare su "Conferma" per allegare il file (o cliccare su "Annulla" per tornare alla schermata precedente);
- g) per ciascun documento da allegare, cliccare su "Carica nuovo file" e ripetere le operazioni dalla lettera d) alla lettera f);
- h) cliccare su "Salva tutto" per inserire il/i documento/i nella lista allegati;
- i) nel caso in cui si vogliano inserire altri allegati cliccare su "Salva e continua" e ripetere le operazioni dalla lettera b) alla lettera f);
- j) una volta allegati i documenti l'Impresa dovrà cliccare su "Salva e esci";
- k) cliccare su "OK" per confermare l'inserimento o "Annulla" per tornare alla schermata precedente.

# **6.2 Note per l'inserimento dei documenti a portale**

All'interno dell'Area "Qualificazione" nonché delle Aree "Offerta tecnica" ed "Offerta economica" della "RdO on line" sono presenti dei parametri di tipo "Allegato" con descrizione corrispondente ai documenti richiesti da Poste Italiane nella procedura di affidamento.

L'Impresa dovrà allegare i documenti nelle sezioni e nei parametri corrispondenti.

Si precisa che, con riferimento ai documenti da inserire nell'area "Qualificazione" della RdO on line, dovranno essere seguite le seguenti regole:

- i documenti riguardanti l'Impresa singola o mandataria o il Consorzio dovranno essere inseriti nella Sezione denominata "Documentazione Impresa Singola/Mandataria/Consorzio";
- i documenti riguardanti l'Impresa mandante o consorziata o consorzianda dovranno essere inseriti nella Sezione (o nelle sezioni, nel caso di più Imprese mandanti, consorziate, consorziande) denominata/e "Documentazione Impresa Mandante/Consorziata/Consorzianda".

Alla fine di ciascuna delle sezioni sopra indicate sono presenti dei parametri denominati "Altro documento" dove è possibile inserire, sempre con riferimento al soggetto per il quale sono stati già inseriti documenti nella singola sezione, documenti per i quali non esiste esatta corrispondenza o per i quali non è stato possibile, per mancanza di spazio, l'inserimento negli altri parametri della stessa sezione (ad esempio eventuali altri documenti riferiti al soggetto A, per i quali ricorrono le ipotesi sopra indicate, devono essere inseriti nei parametri "Altro documento" presenti nella stessa sezione dove sono stati già inseriti i documenti per il soggetto A);

i documenti non riferiti ad uno specifico soggetto (Impresa Singola/Mandataria/Consorzio o Impresa Mandante/Consorziata/Consorzianda) per i quali non esiste esatta corrispondenza e i documenti per i quali non è stato possibile, per mancanza di spazio, l'inserimento nei parametri "Altro documento", presenti nelle sezioni sopra indicate, dovranno essere inseriti nella Sezione denominata "Altri documenti".

Nell'inserimento dei documenti a portale è necessario seguire le seguenti regole:

- dovranno essere inseriti separatamente e non raggruppati in una cartella compressa;
- dovranno conservare, nel nome del file, la dicitura originaria (ad es. Istanza di ammissione Rossi S.p.A.);
- dovranno essere in formati di comune diffusione (preferibilmente pdf, word, xls);
- non dovranno superare la dimensione di:
	- $\checkmark$  10 MB per i caricamenti in upload massivo (upload di più file contemporaneamente);
	- $\checkmark$  25 MB per i caricamenti di singoli file firmati digitalmente;
	- $\checkmark$  80 MB per il caricamento di file non firmati digitalmente.

I documenti per i quali è richiesta la sottoscrizione a mezzo di firma digitale dovranno essere firmati singolarmente dai soggetti autorizzati.

Non è consentito firmare digitalmente una cartella compressa contenente un documento privo di firma digitale (laddove richiesta).

Ogni documento, una volta firmato digitalmente, assumerà l'ulteriore estensione "P7M" o "PDF" (qualora venga usato il prodotto "Acrobat"), in conformità alle regole dell'Agenzia per l'Italia Digitale in materia di firma digitale. Si raccomanda pertanto di verificare, prima di inviare la risposta, la corretta estensione del file firmato digitalmente.

Si precisa che, nel caso in cui venga associato, al documento informatico firmato digitalmente, una marcatura temporale certificata dovranno essere allegati a portale sia il file firmato digitalmente sia la marcatura temporale.

N.B. Nel caso in cui la marcatura temporale riporti l'estensione \*.tsr\* l'Impresa dovrà allegare a portale sia il file con estensione \*.tsr\* sia il file firmato digitalmente.

Si segnala inoltre che, molti software, nel marcare temporalmente un file, generano un unico file che contiene al suo interno il documento firmato digitalmente e la marcatura temporale. In tal caso non è necessario separare il file.

# **7. Come trasmettere la propria risposta alla RdO on line**

# **7.1 Trasmissione della risposta alla RdO on line**

# **Per trasmettere la risposta alla "RdO on line" l'Impresa dovrà:**

- a) accedere alla "RdO on line";
- b) cliccare su "Trasmetti risposta";
- c) cliccare su "OK" per confermare la trasmissione.

Il sistema non consente la conferma (e la conseguente trasmissione telematica della risposta alla "RdO on line") dopo il termine fissato per la presentazione della risposta alla presente procedura negoziale.

I documenti non trasmessi non saranno visibili a Poste Italiane al termine della procedura.

L'Impresa potrà visualizzare nella sua cartella personale, alla colonna "Stato della risposta", l'avvenuta trasmissione (Stato della risposta: "Trasmessa").

#### **7.2 Ulteriori note**

L'Impresa potrà modificare i dati precedentemente trasmessi (eliminazione e/o inserimento nuovi allegati, modifica/sostituzione offerta tecnica, modifica/sostituzione offerta economica, ecc.), entro e non oltre il termine fissato da Poste Italiane per la presentazione della risposta alla presente procedura, operando come di seguito indicato:

- a) accedere alla RdO on line nonché all'area di risposta dove deve essere effettuata la modifica;
- b) effettuare la modifica;
- c) cliccare su "Salva le modifiche";
- d) cliccare su "Trasmetti modifiche".

Prima di tale termine, l'Impresa avrà altresì facoltà di ritirare i dati trasmessi cliccando sull'icona con i tre puntini sospensivi posizionata in alto a destra dello schermo e selezionando al suo interno il link "Cancella la tua risposta".

I dati non trasmessi o cancellati non saranno visibili a Poste e, pertanto, si intenderanno non presentati.

Nel caso in cui l'Impresa non intenda presentare offerta è invitata, ai fini organizzativi di Poste Italiane, a far pervenire telematicamente, entro il termine fissato per la presentazione della risposta, la propria rinuncia indicando le motivazioni del rifiuto e cliccando sul tasto "Rifiuta" della RdO on line.

**In caso di modifiche apportate da Poste alle aree di risposta e/o ai parametri di configurazione dell'area "Qualificazione" e/o dell'area "Offerta tecnica" e/o dell'area "Offerta economica" della "RdO on line" il sistema provvederà a ritirare, in automatico, i dati eventualmente trasmessi dalle Imprese.**

**In tal caso sarà necessario, una volta modificata eventualmente la propria risposta, ripetere il processo di trasmissione descritto al precedente paragrafo "Come trasmettere la propria risposta alla RdO on line".**

#### **8. Come trasmettere il rilancio [solo se previsto nelle Modalità di partecipazione/invito a presentare offerta]**

# **Per trasmettere il rilancio l'Impresa dovrà:**

- a) accedere all'area "Offerta economica" della RdO on line;
- b) cliccare sull'icona rappresentante due frecce che formano un cerchio posta nella colonna risposta in corrispondenza del parametro contenente il precedente Schema di offerta;
- c) cliccare su "OK" per procedere o su "Annulla" per tornare alla schermata precedente;
- d) cliccare su "Seleziona un file da caricare" e selezionare il documento precedentemente salvato all'interno del proprio PC;
- e) [Solo per i file non firmati digitalmente, con firma digitale non riconosciuta dallo strumento di verifica disponibile sul portale o segnalata non valida dallo stesso]<sup>2</sup> cliccare su "Conferma";
- f) cliccare su "Conferma" per inserire il nuovo documento (o su "Annulla" per tornare alla schermata precedente);
- g) cliccare su "Salva le modifiche";
- h) cliccare su "OK" per confermare o su "Annulla" per tornare alla schermata precedente;
- i) cliccare su "Trasmetti rilancio".

Il sistema non consente la trasmissione decorso il termine stabilito per la presentazione dell'offerta economica migliorativa.

L'Impresa, entro il termine fissato per la presentazione dell'offerta migliorativa, ha facoltà di modificare il rilancio precedentemente trasmesso procedendo con le stesse modalità descritte per l'invio del Rilancio.

# **9. Come inserire e trasmettere la documentazione richiesta per la stipula**

# **9.1 Inserimento e trasmissione della documentazione richiesta per la stipula all'interno del portale [www.posteprocurement.it](http://www.posteprocurement.it/)**

# **Per inserire e trasmettere la documentazione richiesta per la stipula l'impresa dovrà:**

<u>.</u>

 $2$  (Cfr. Nota 1)

- a) inserire User ID e Password nel box "Area riservata";
- b) cliccare su "Invia";
- c) cliccare sul link "Gare telematiche";
- d) cliccare sul link "Cartelle di gara";
- e) accedere alla "Cartella di Gara" con descrizione corrispondente alla negoziazione di interesse;
- f) cliccare sull'etichetta "Miei eventi", posta in alto alla sinistra dello schermo, all'interno della sezione "Dettagli Cartella";
- g) cliccare sul link "Contratti";
- h) cliccare sulla descrizione corrispondente alla negoziazione di interesse;
- i) cliccare su "Messaggi" e successivamente su "Crea Messaggio";
- j) inserire oggetto e testo del messaggio;
- k) cliccare su "Aggiungi allegati";
- l) cliccare su "Carica nuovo file";
- m) cliccare su "Seleziona file da caricare e selezionare il documento precedentemente salvato all'interno del proprio PC;
- n) inserire una breve descrizione dell'allegato;
- o) cliccare su "Conferma" per allegare il file (o cliccare su "Annulla" per tornare alla schermata precedente);
- p) per ciascun documento da allegare, cliccare su "Carica nuovo file" e ripetere le operazioni dalla lettera m) alla lettera o);
- q) [terminato il caricamento di tutti i documenti] cliccare su "Salva tutto" per inserire il/i documento/i nella lista allegati;
- r) cliccare su "Invia messaggio" per trasmettere il messaggio.

# **9.2 Inserimento del Contratto\Lettera commerciale sottoscritto digitalmente dal proprio legale rappresentante o procuratore**

#### **Per inserire il contratto\lettera commerciale nell'apposito box dedicato l'impresa dovrà:**

- a) cliccare sull'etichetta "Gestione Contenuti" e successivamente sul link "Informazioni Aggiuntive";
- b) cliccare sul tasto "Modifica" situato in alto a destra dello schermo;
- c) cliccare su "Clicca per allegare un file" in corrispondenza del parametro "Documento contrattuale firmato dall'aggiudicatario";
- d) cliccare su "Seleziona file da caricare" e selezionare il documento precedentemente salvato all'interno del proprio PC;
- e) cliccare su "Conferma" per inserire il proprio documento nella lista allegati (o su "Annulla" per tornare alla schermata precedente);
- f) cliccare su "Salva" per confermare l'inserimento o su "Annulla" per tornare alla schermata precedente.